# 차례

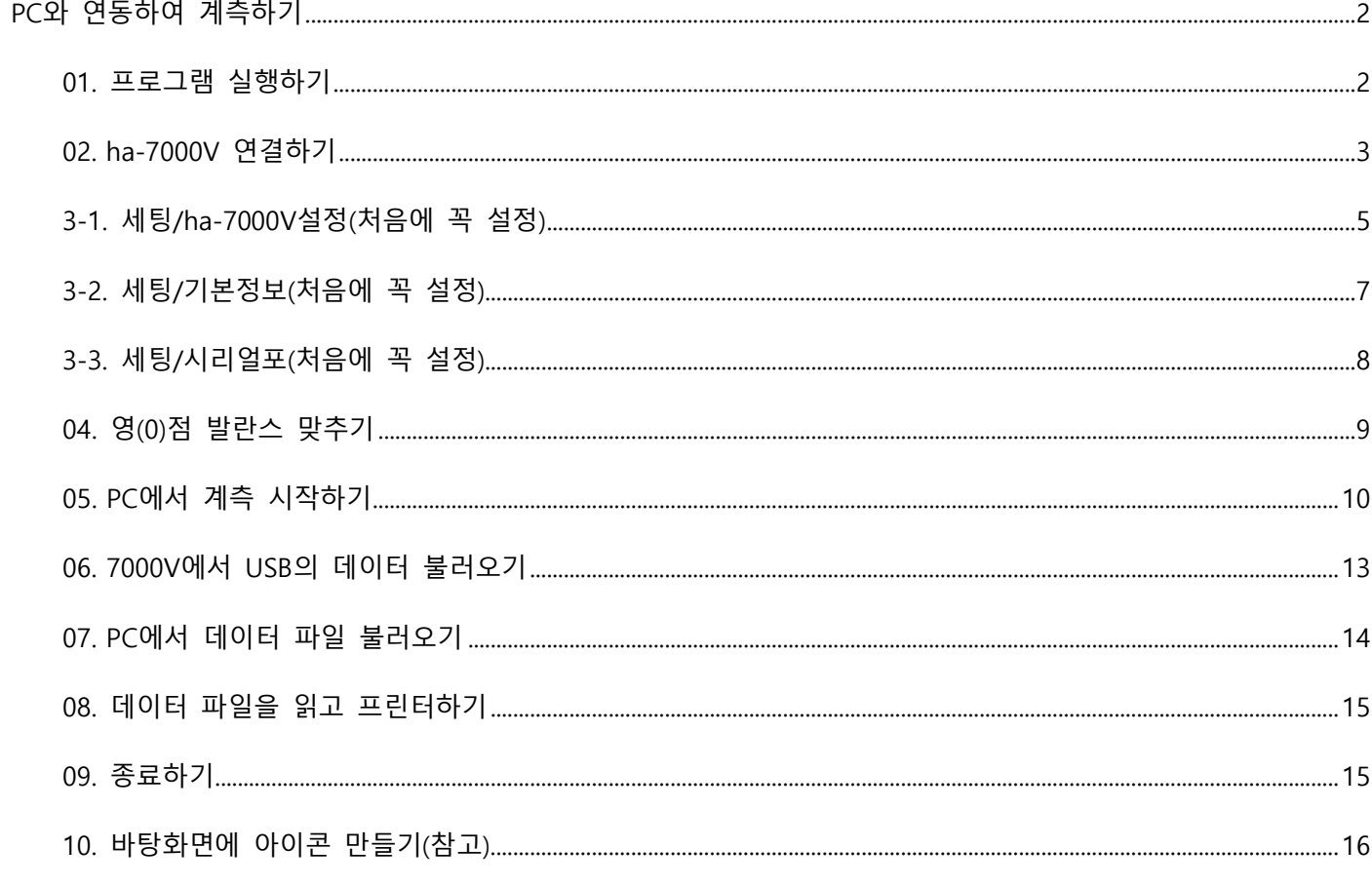

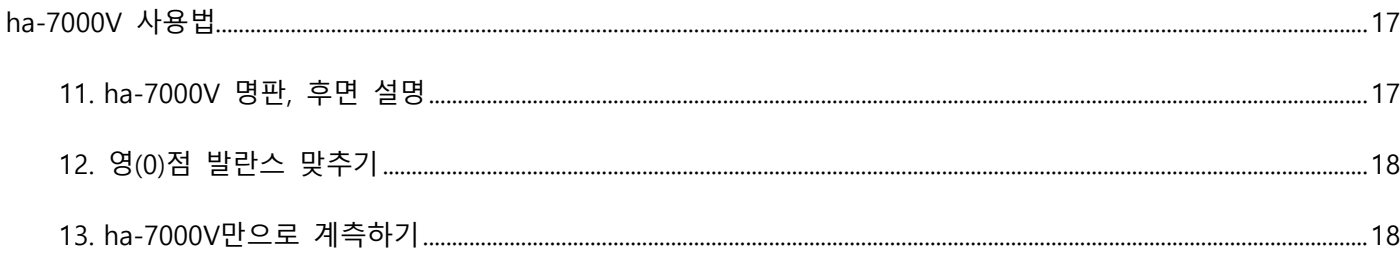

<span id="page-1-0"></span>**PC와 연동하여 계측하기**

#### <span id="page-1-1"></span>**01. 프로그램 실행하기**

[음압계측.exe] 파일을 더블클릭하여 프로그램을 실행합니다.

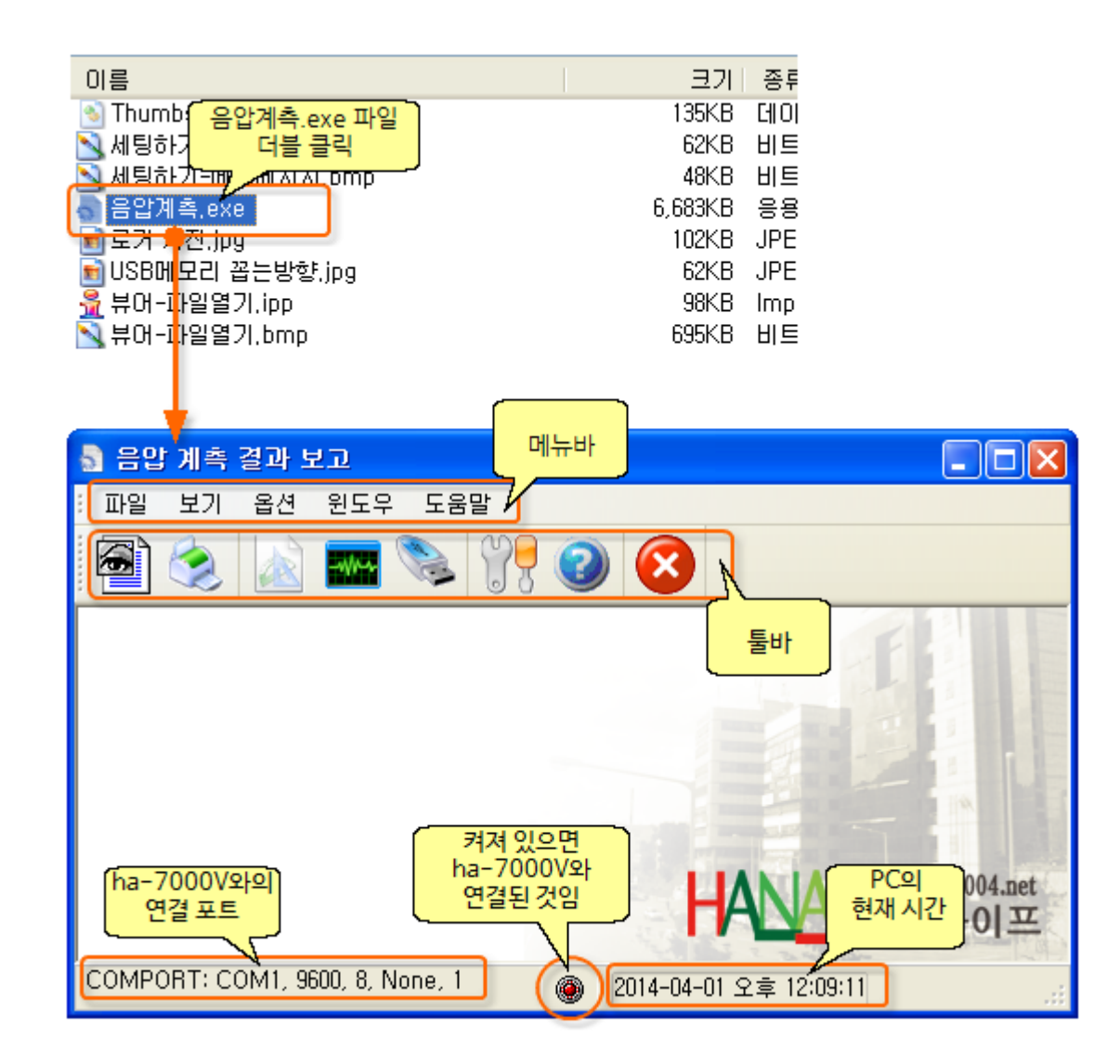

#### ※ 바탕화면에 [바로가기](#page-15-0) 아이콘을 만들어 놓고

프로그램을 실행하시면 편리합니다.

#### <span id="page-2-0"></span>**02. ha-7000V 연결하기**

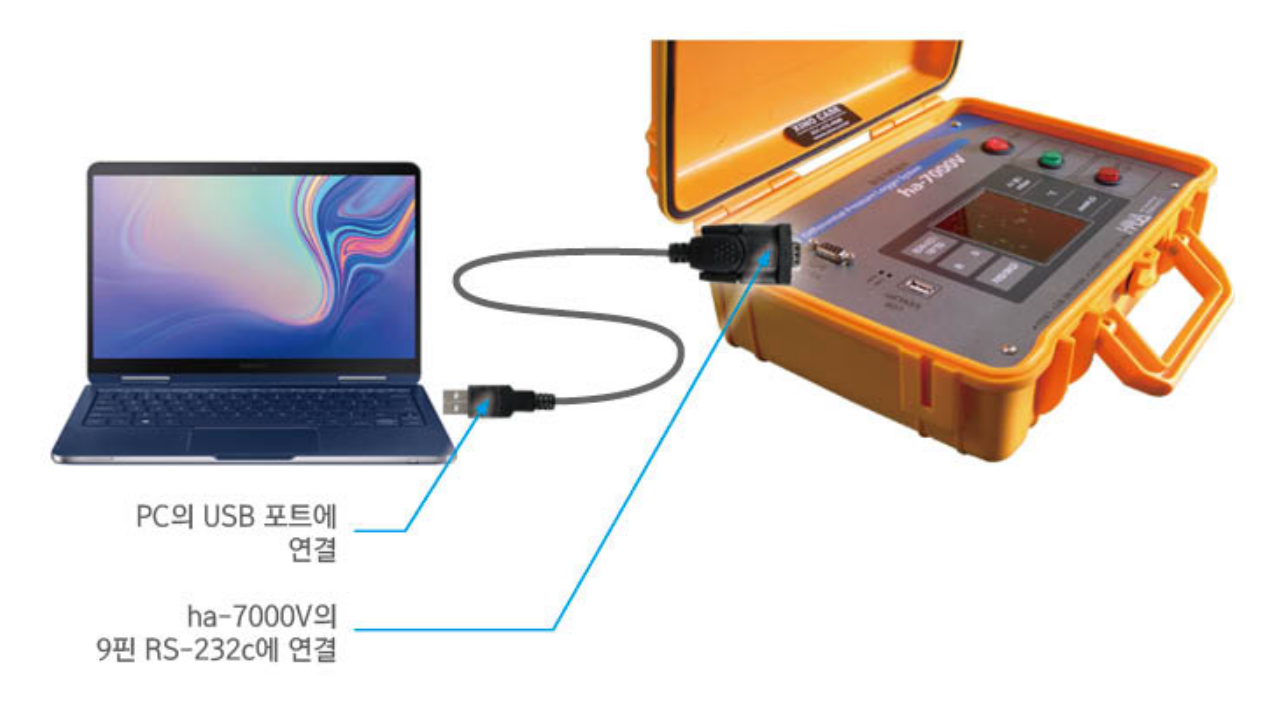

1) 구성품으로 내장된 USB to RS232 변환케이블을 이용하여 PC와 연결합니다.

 2) USB to RS232 변환케이블과 함께 있는 CD의 실행파일(.exe)을 클릭하여 PC에 드라이버를 설치합니다.

3) 드라이버 설치 후 [장치관리자]에서 포트의 COM이 몇번으로 표시되는 지 확인합니다.

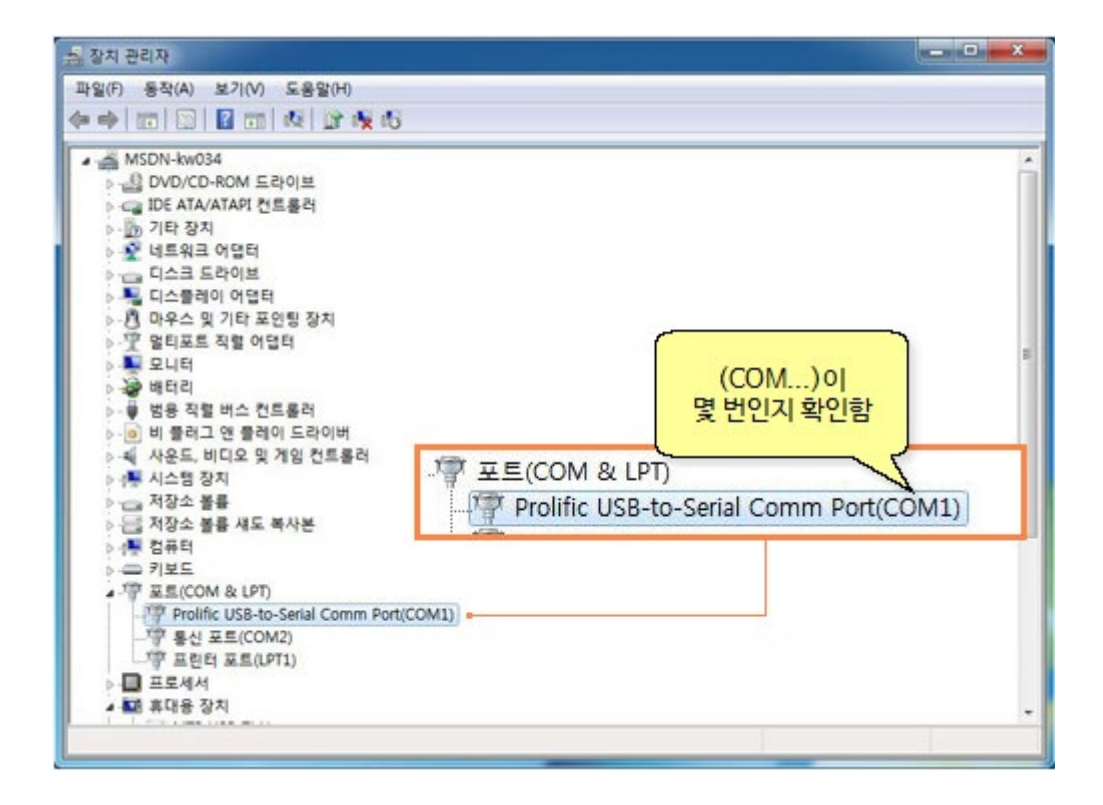

4) ha-7000V 프로그램에서 [환경설정] 아이콘을 클릭합니다.

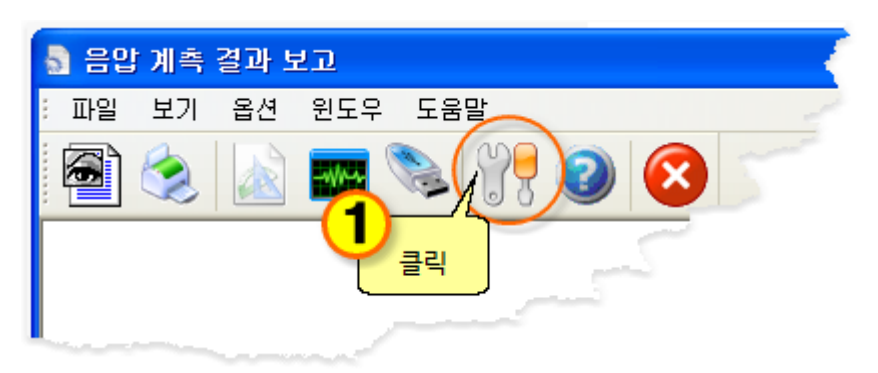

 5) [시리얼 포트]에서 위의 3)에서 확인한 COM 번호를 선택하면 ha-7000V와 PC 연결이 완료됩니다.

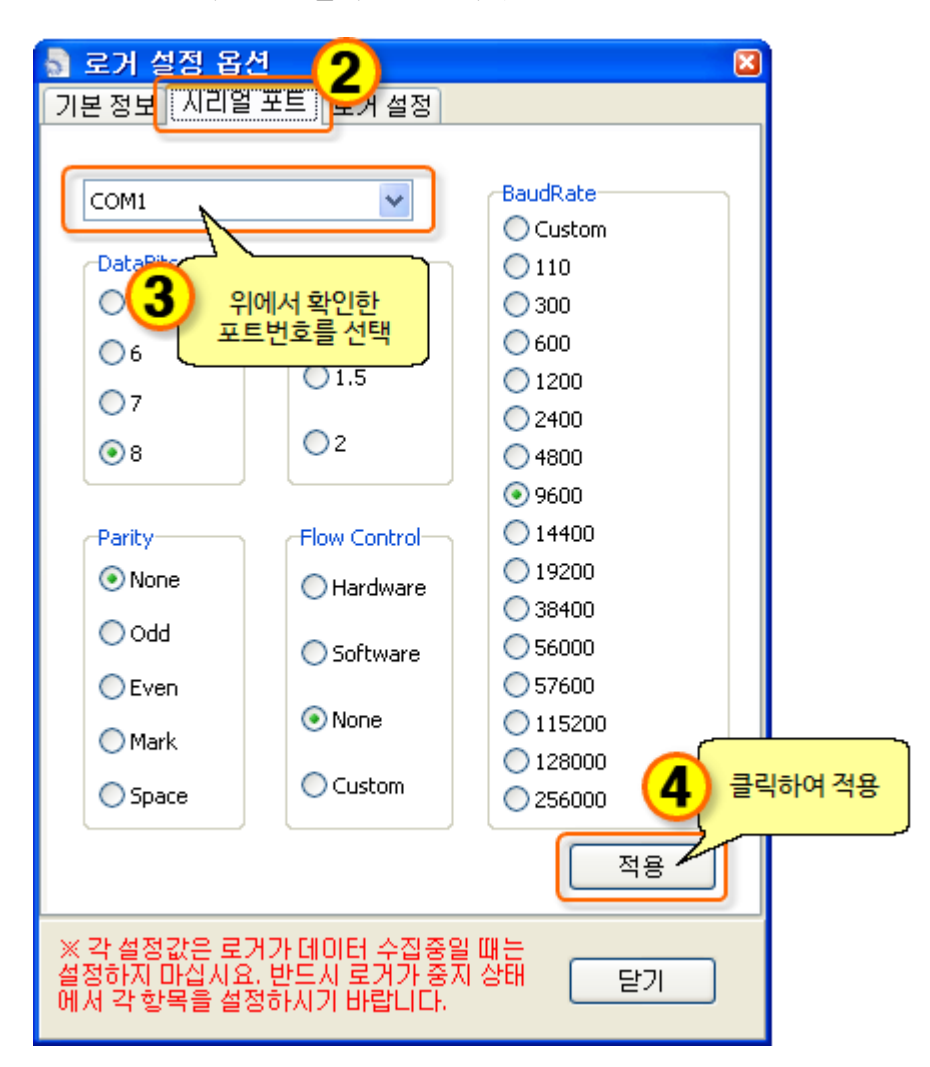

### <span id="page-4-0"></span>**3-1. 세팅/ha-7000V설정(처음에 꼭 설정)**

세팅하기 (처음에 *꼭!!* 설정하세요.)

1) ha-7000V 연결하고, 메모기 꼽고 전원을 켭니다.

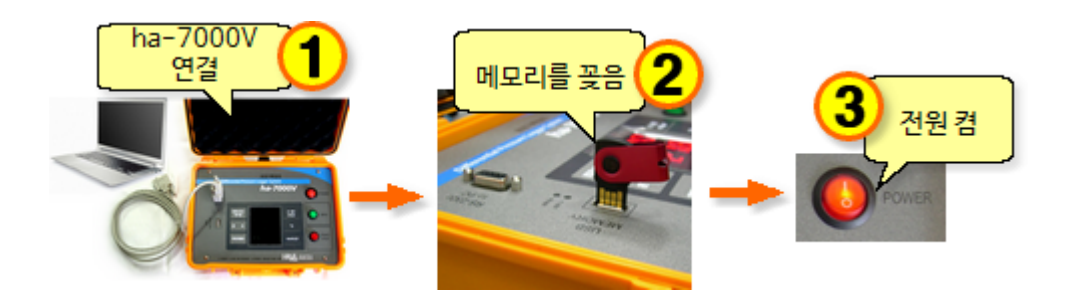

 $2)$  [환경설정]  $\overline{0}$   $\overline{0}$  아이콘을 클릭합니다.

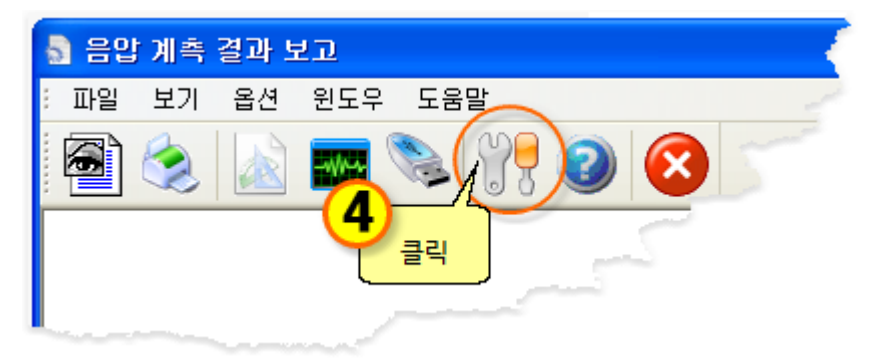

#### 에러 창

아래 창이 뜨면 메시지 사항대로 ha-7000V와 PC의 연결을 확인하세요.

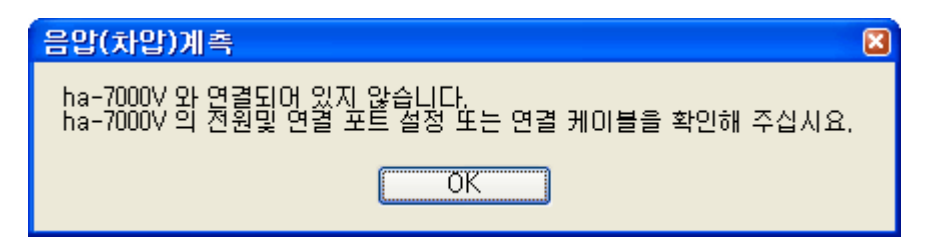

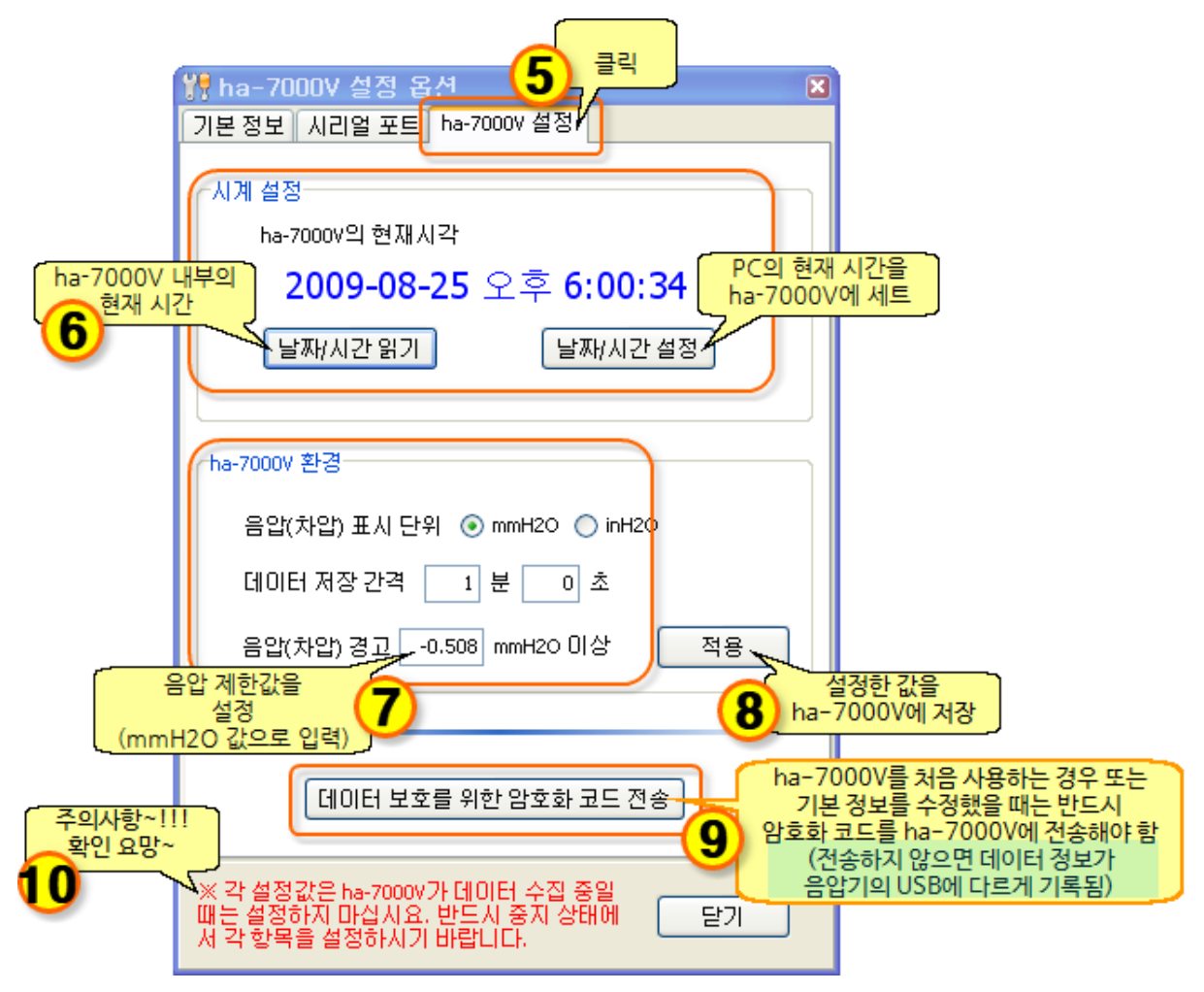

 참고 : 1. USB 데이터가 PC에 등록된 기본정보와는 다른 정보로 암호화되어 있다면 데이터 정보가 다르다는 메시지 창이 뜹니다. (이 경우 ha-7000V Viewer 프로그램에서 인쇄 가능, ha-7000V 프로그램에서는 인쇄할 수 없음) 인쇄 시에는 파일(USB)에 저장된 정보로 출력됩니다.

 2. 단위는 mmH2O와 inH2O 중에 선택된 단위값으로 출력되며 ha-7000V의 숫자판에도 선택된 단위값으로 표시됩니다. 저장되는 데이터에도 선택된 단위가 같이 저장되므로 데이터를 불러왔을 때도 그 단위로 표시합니다.

# <span id="page-6-0"></span>**3-2. 세팅/기본정보(처음에 꼭 설정)**

세팅하기 (처음에 *꼭!!* 설정하세요.) 1)  $[\frac{1}{2}$  경설정]  $\frac{1}{2}$  아이콘을 클릭합니다. ■ 음압 계측 결과 보고 파일 보기 옵션 윈도우 도움말 局 클릭

#### 2) 기본정보

[시공자 등록 정보]와 [공사 정보]를 기입한 다음 [적용] 버튼을 클릭하면

이 기본정보는 PC에만 저장됩니다. PC에만 저장된 기본정보를 음압기 USB에 기록해야 하므로

3-1 세팅/ha-7000V설정에서 <u>「데이터 보호를 위한 암호화 코드 전송 」 버튼을 반드시 클릭해주세요.</u> 아래의 기본정보는 USB메모리에 데이터가 저장될 때 각 파일마다 함께 저장됩니다.

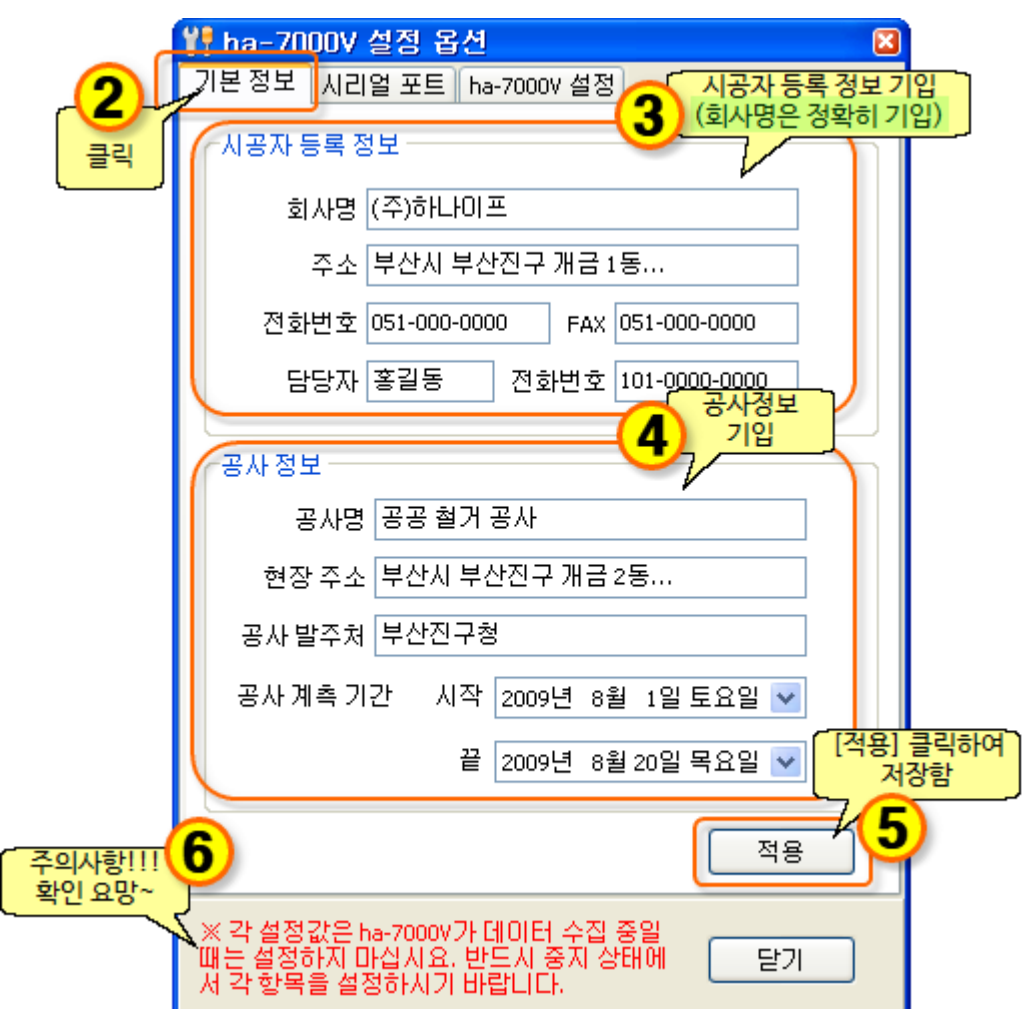

# <span id="page-7-0"></span>**3-3. 세팅/시리얼포(처음에 꼭 설정)**

세팅하기 (처음에 <mark>꼭!!</mark> 설정하세요.)

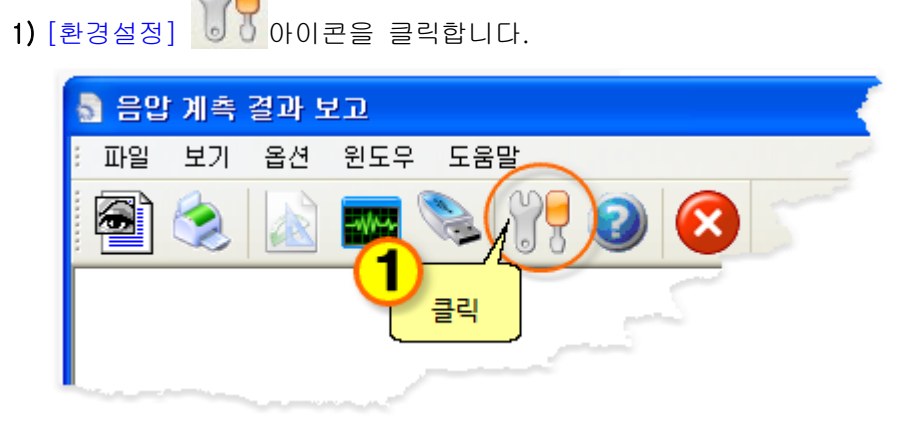

#### 2) 시리얼 포트

ha-7000V의 시리얼포트 설정은 다음과 같습니다.

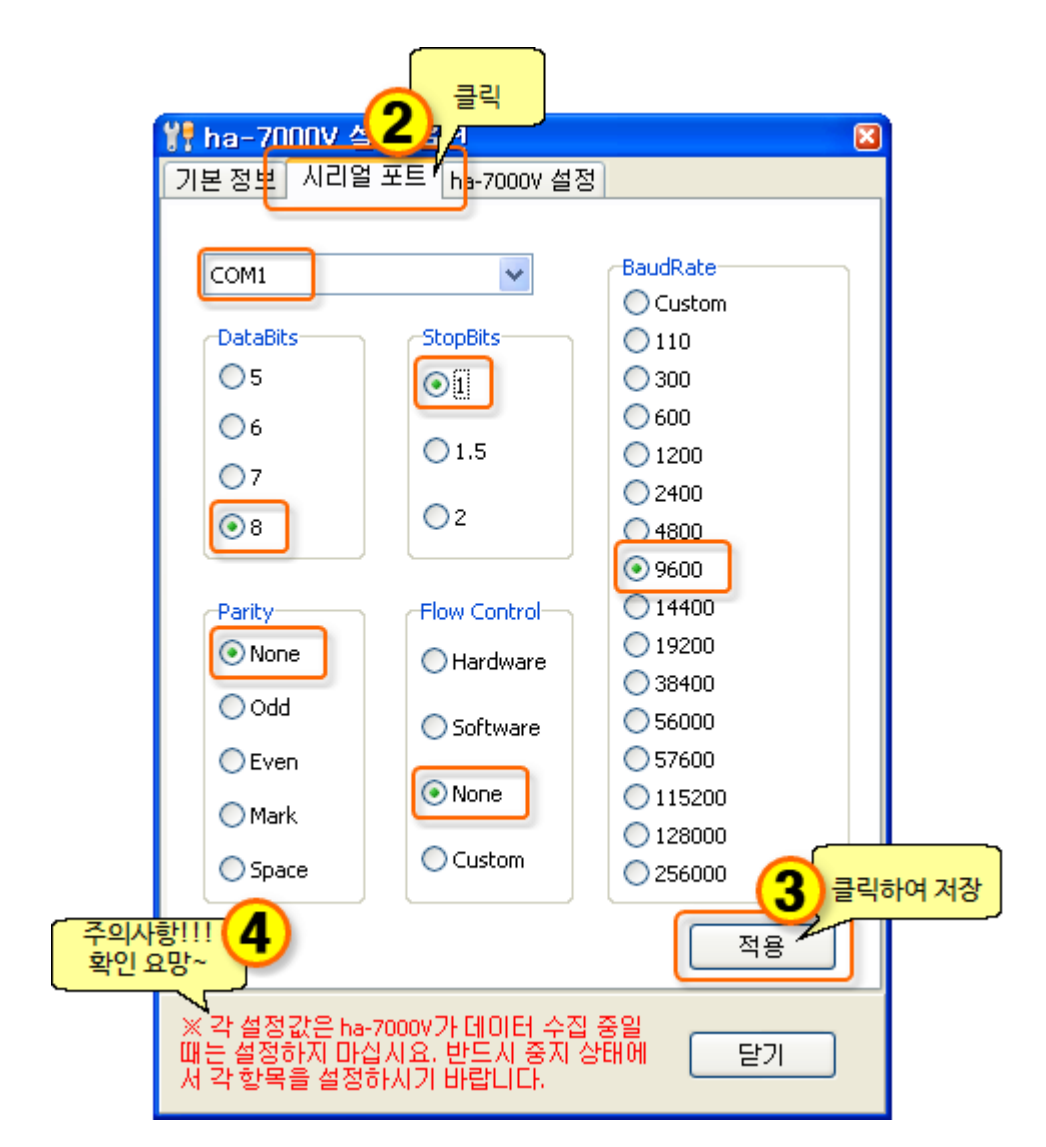

# <span id="page-8-0"></span>**04. 영(0)점 발란스 맞추기**

프로그램에서 [영점 발란스] 2012년 아이콘을 클릭하면 음압(차압)이 "0"이 됩니다.

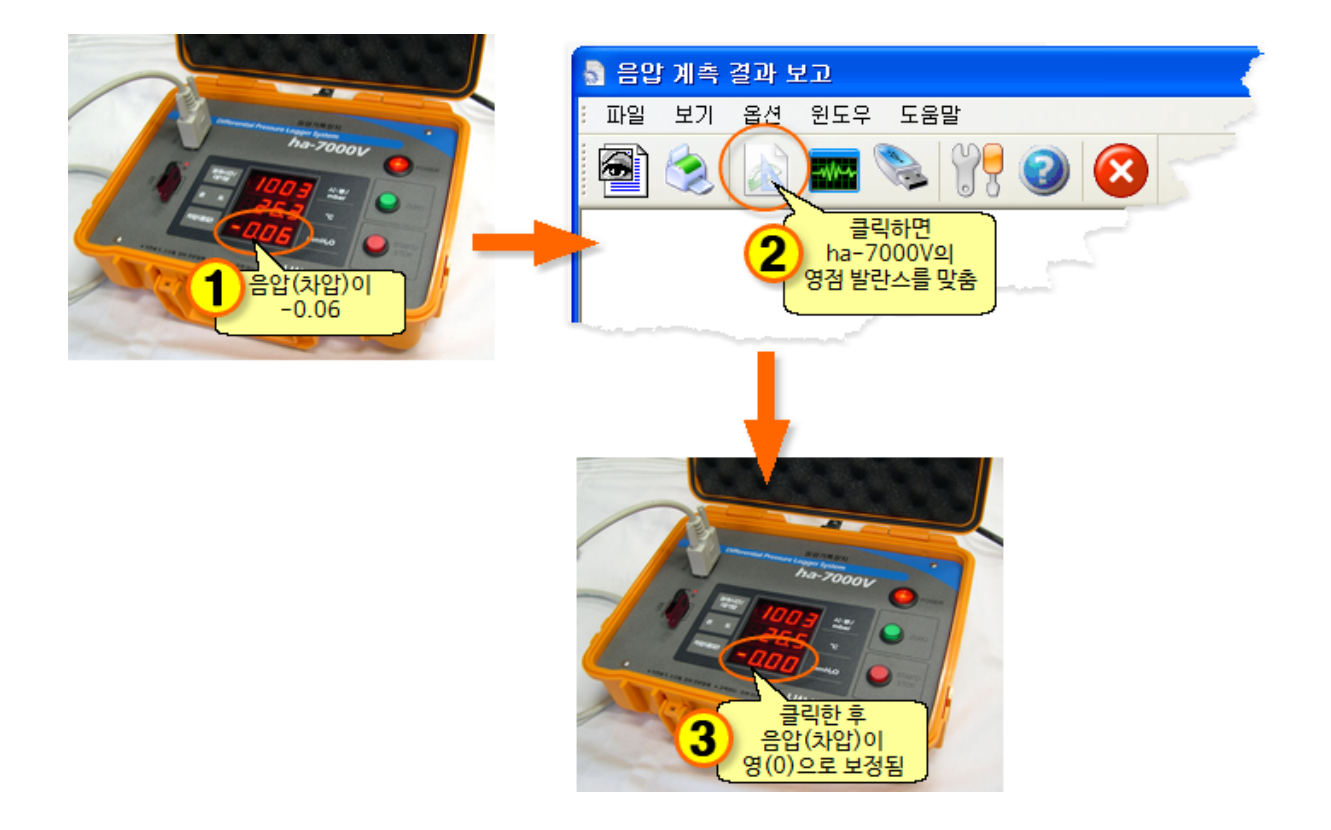

# <span id="page-9-0"></span>**05. PC에서 계측 시작하기**

#### 계측 시작과 중지시 주의

 1. 프로그램에서 시작했을 경우 프로그램에서 중지해야하며 ha-7000V에서 시작(START)했을 경우 ha-7000V에서 중지(STOP)해야합니다. 2. ha-7000V에서 시작(START)했을 경우에 PC의 실시간 챠트는 작동하지 않습니다.

1) ha-7000V 연결하고, 메모기 꼽고 전원을 켭니다.

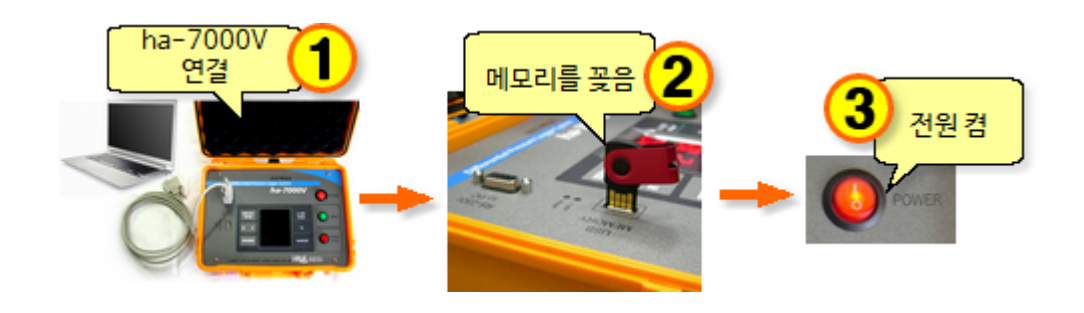

2) [그래프] WH 아이콘을 클릭하세요.

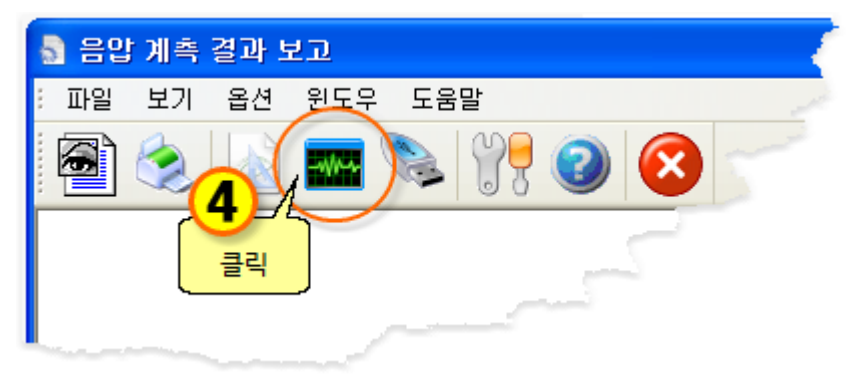

3) [실시간 챠트] 창이 뜨고 [시작] <mark>\_\_\_\_\_시작\_\_\_\_</mark> 버튼을 클릭하면

계측이 시작되면서 음압기에 꽂혀있는 USB메모리에 데이터를 저장합니다.

저장되는 데이터 파일명은 날짜를 기준으로 자동으로 생성됩니다.

 예) 2009년 8월 25일에 계측을 하는 경우 저장되는 데이터 파일명은 [20090825.dat]가 됩니다. 여러 날에 걸쳐 계측하는 경우도 파일은 하루 단위로 생성됩니다.

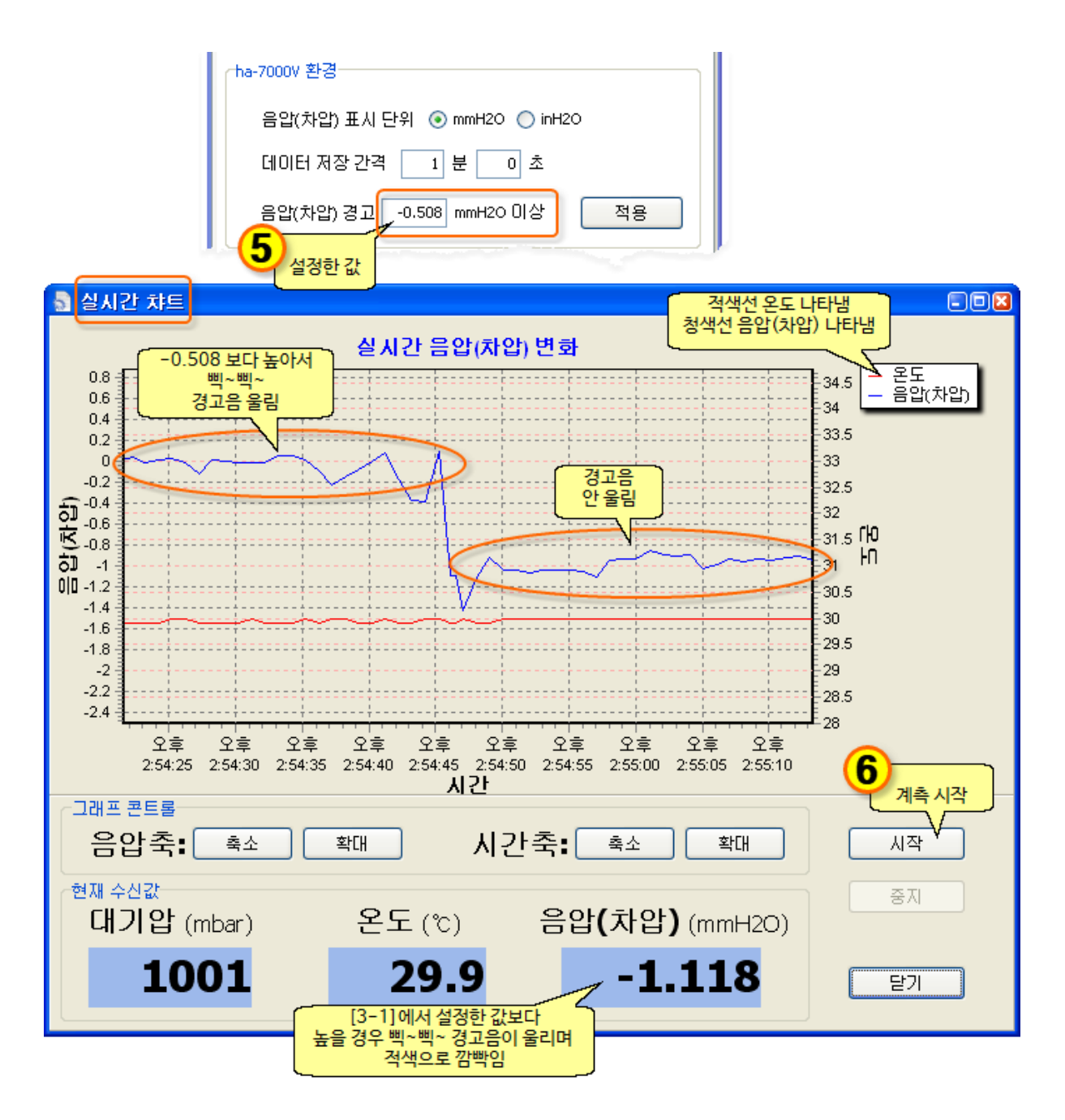

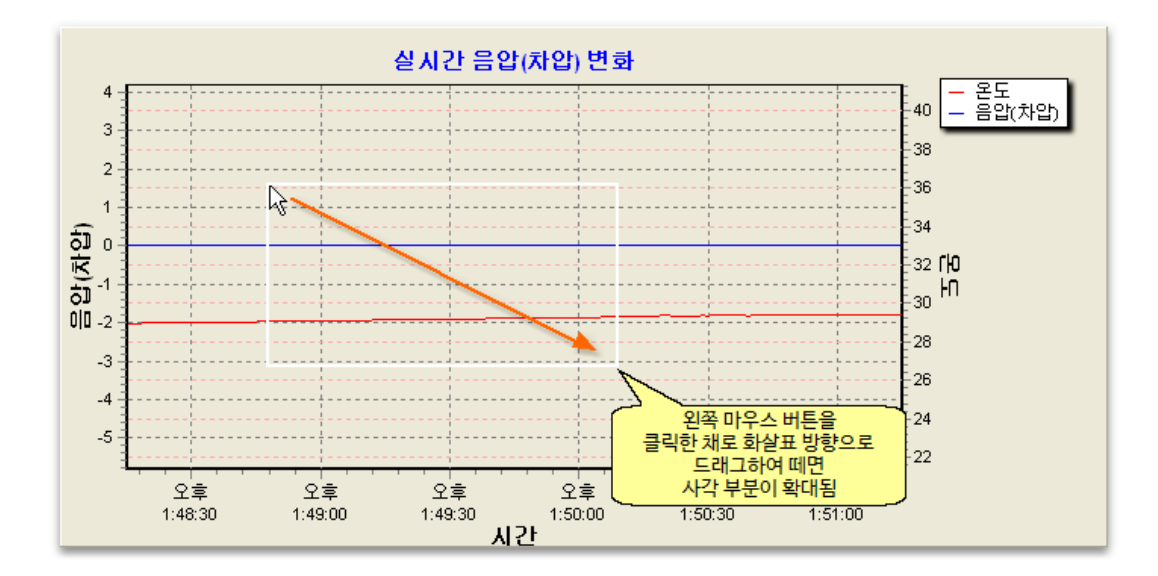

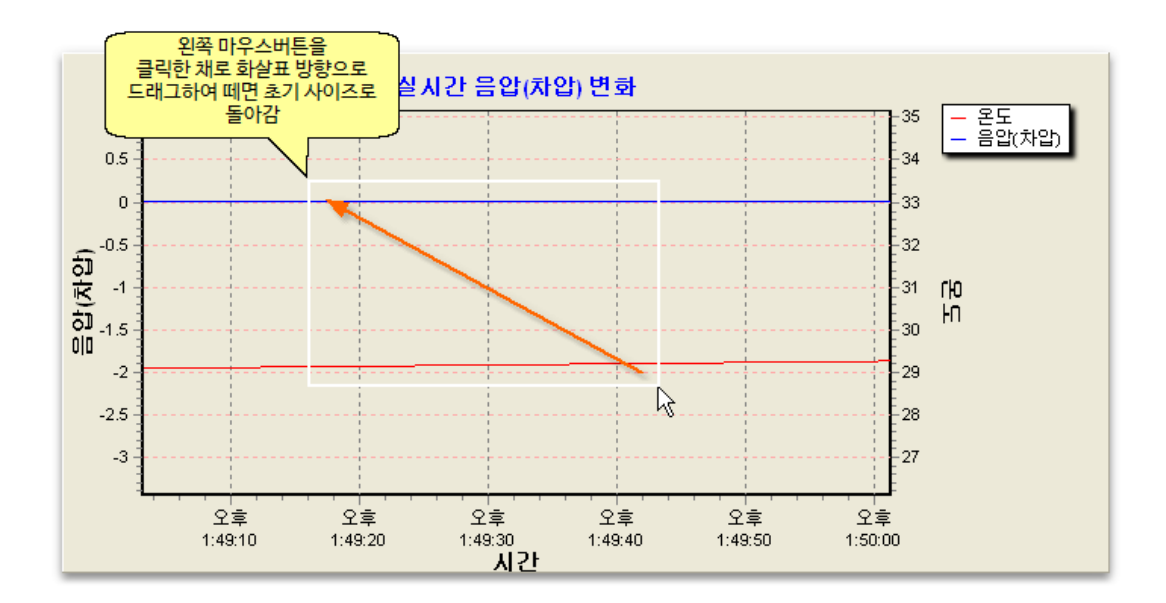

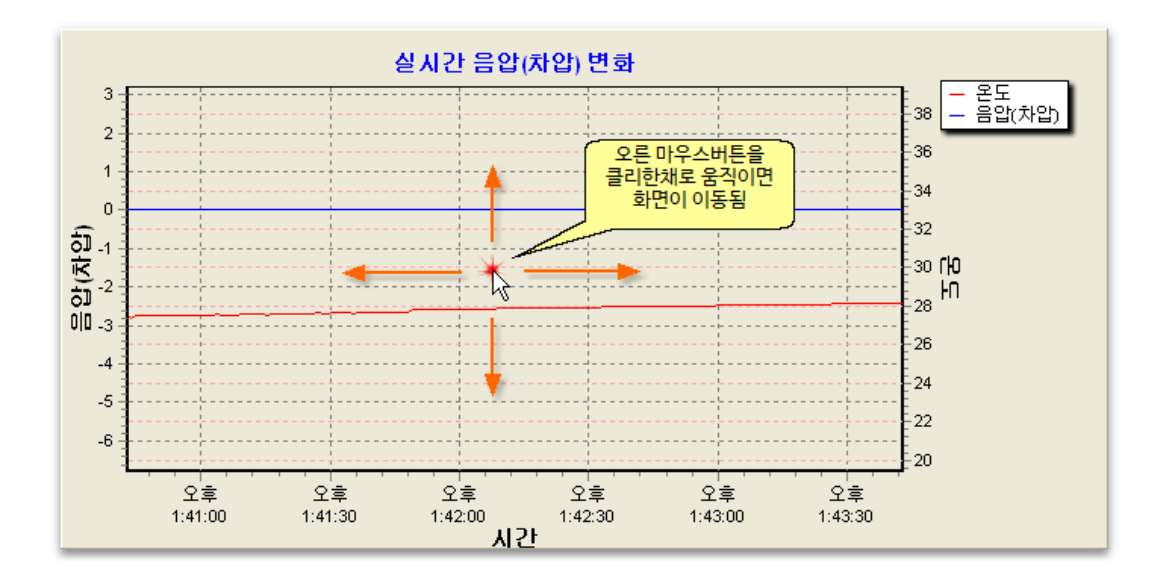

#### <span id="page-12-0"></span>**06. 7000V에서 USB의 데이터 불러오기**

참고 : USB 데이터가 PC에 등록된 기본정보와는 다른 정보로 암호화되어 있다면 데이터 정보가 다르다는 메시지 창이 뜹니다. (이 경우는 ha-7000V Viewer 프로그램에서만 인쇄가 가능하고, ha-7000V 프로그램에서는 인쇄할 수 없음) 인쇄 시에는 파일(USB)에 저장된 정보로 출력됩니다.

아래의 순서대로 데이터를 불러와서 프린트를 하시면 됩니다.

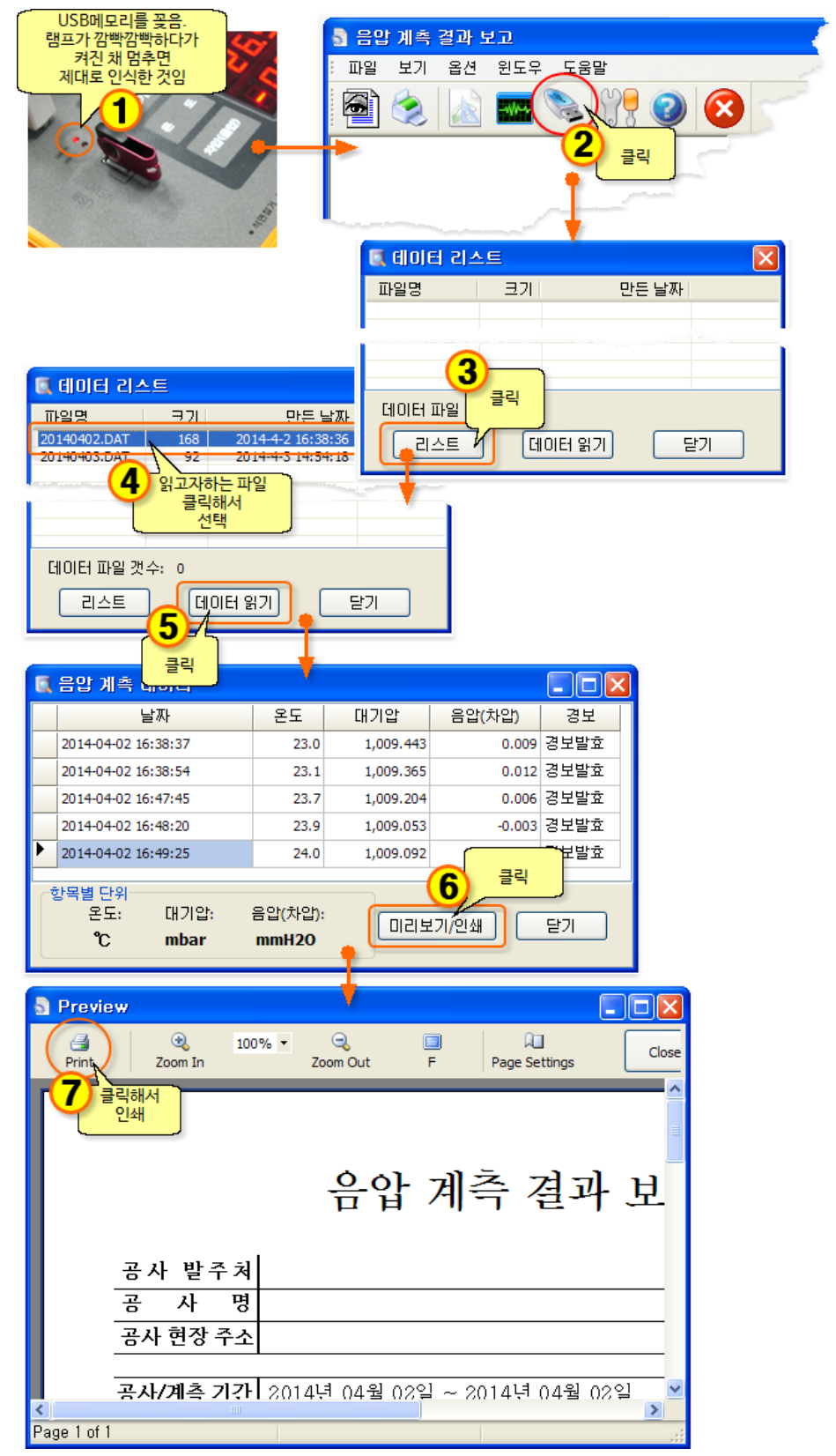

#### <span id="page-13-0"></span>**07. PC에서 데이터 파일 불러오기**

참고 : USB 데이터가 PC에 등록된 기본정보와는 다른 정보로 암호화되어 있다면 데이터 정보가 다르다는 메시지 창이 뜹니다. (이 경우는 ha-7000V Viewer 프로그램에서만 인쇄가 가능하고, ha-7000V 프로그램에서는 인쇄할 수 없음) 인쇄 시에는 파일(USB)에 저장된 정보로 출력됩니다.

> 음압 계측 데이터가 들어 있는 USB메모리를 컴퓨터에 꽂으시고 아래의 순서대로 데이터를 불러와서 프린트를 하시면 됩니다.

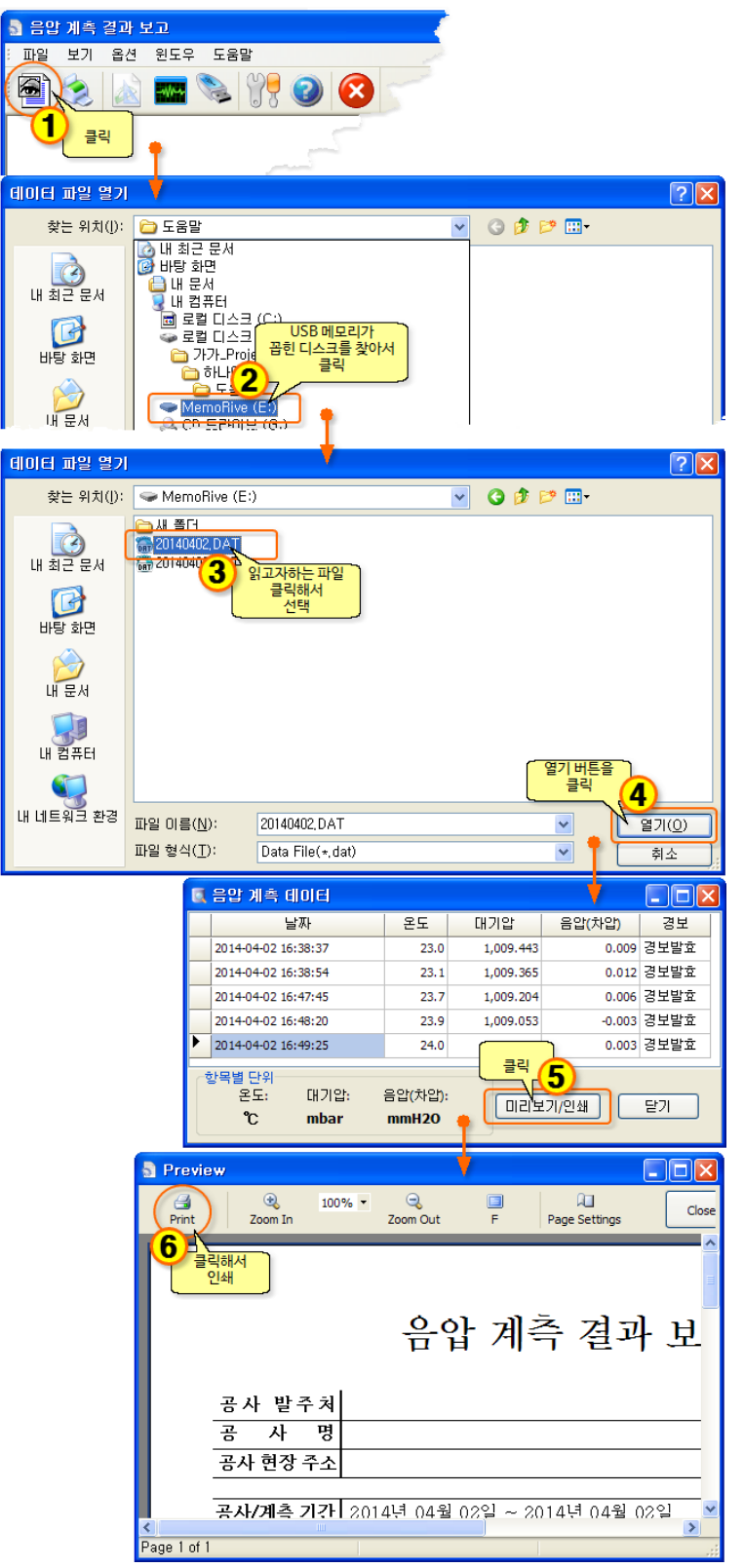

# <span id="page-14-0"></span>**08. 데이터 파일을 읽고 프린터하기**

참고 : USB 데이터가 PC에 등록된 기본정보와는 다른 정보로 암호화되어 있다면 데이터 정보가 다르다는 메시지 창이 뜹니다. (이 경우는 ha-7000V Viewer 프로그램에서만 인쇄가 가능하고, ha-7000V 프로그램에서는 인쇄할 수 없음) 인쇄 시에는 파일(USB)에 저장된 정보로 출력됩니다.

1) [프린트] 아이콘을 클릭하세요.

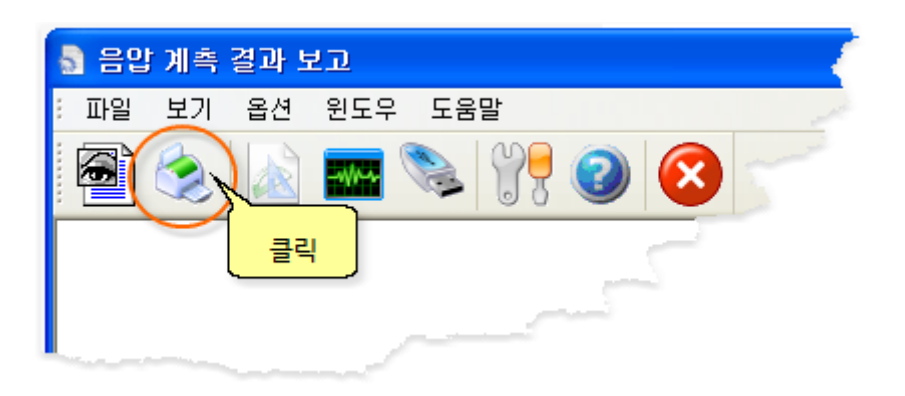

2) 다음은...

[07. PC에서 데이터 파일 [불러오기](#page-13-0)]와 같으니 참조하세요.

## <span id="page-14-1"></span>**09. 종료하기**

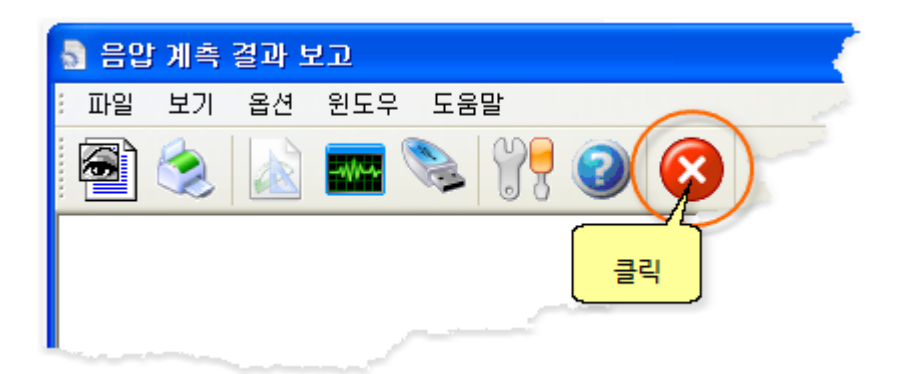

# <span id="page-15-0"></span>**10. 바탕화면에 아이콘 만들기(참고)**

아래의 그림 순서대로 실행하면

바탕화면에 바로가기 아이콘이 만들어집니다.

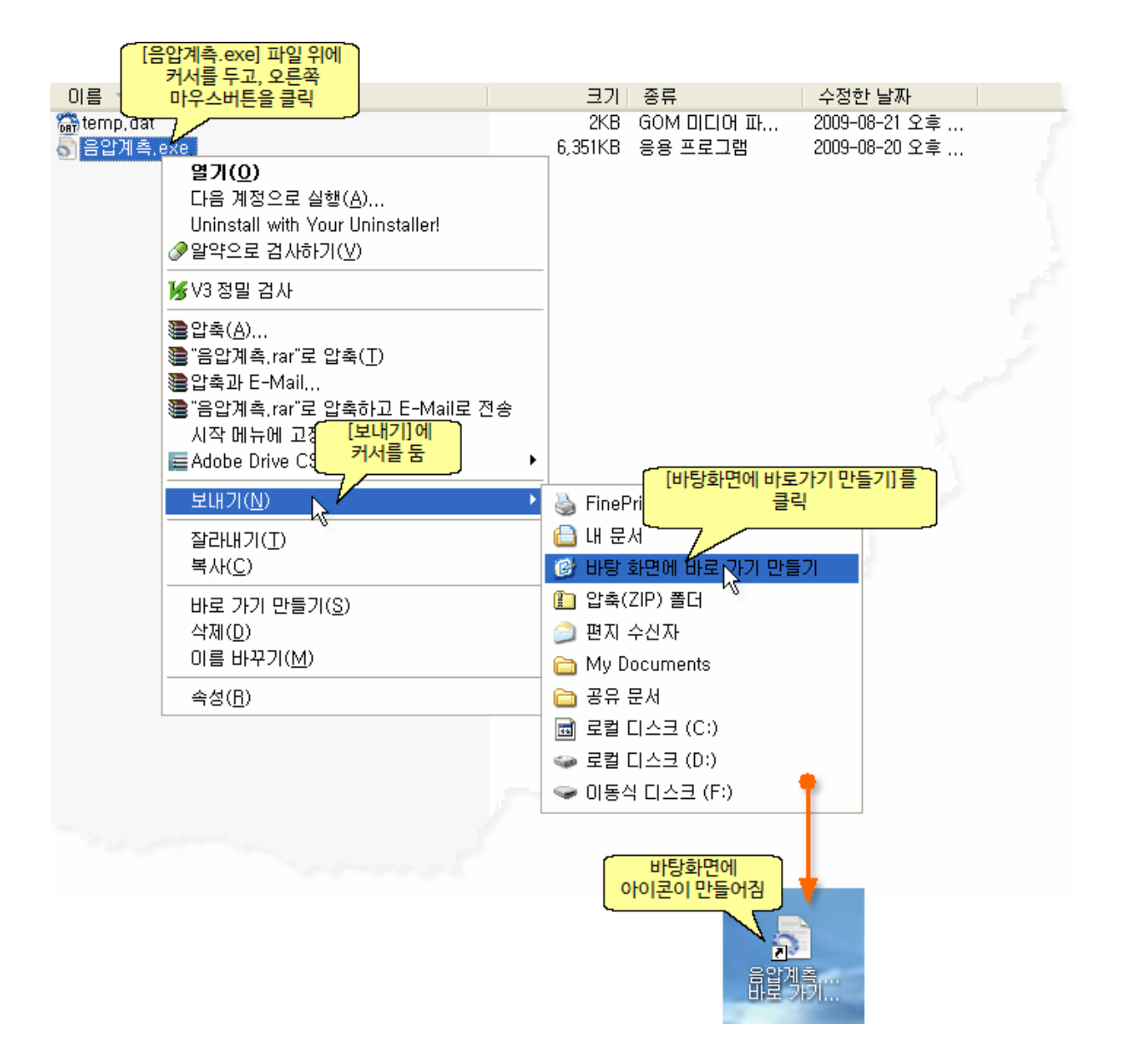

# <span id="page-16-0"></span>**ha-7000V 사용법**

# <span id="page-16-1"></span>**11. ha-7000V 명판, 후면 설명**

# 1) 명판 설명

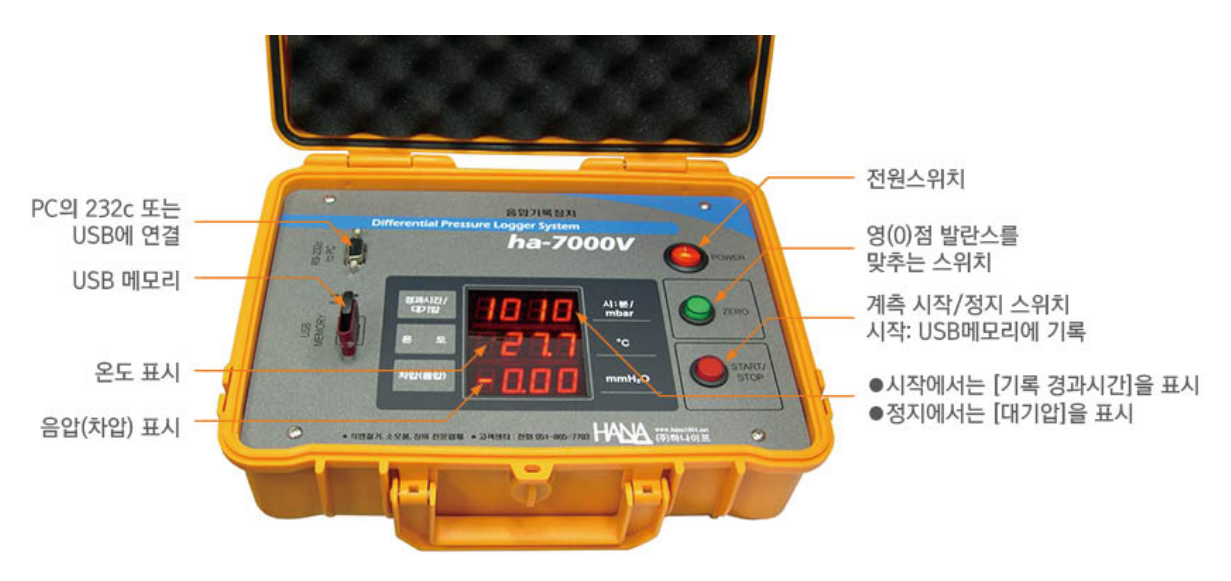

2) 후면 설명

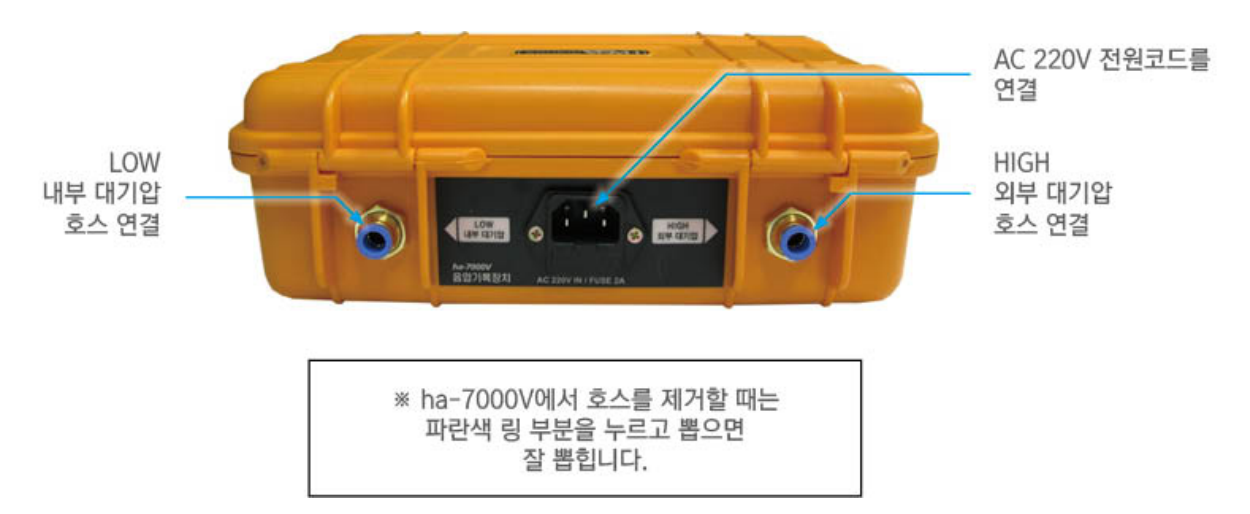

#### <span id="page-17-0"></span>**12. 영(0)점 발란스 맞추기**

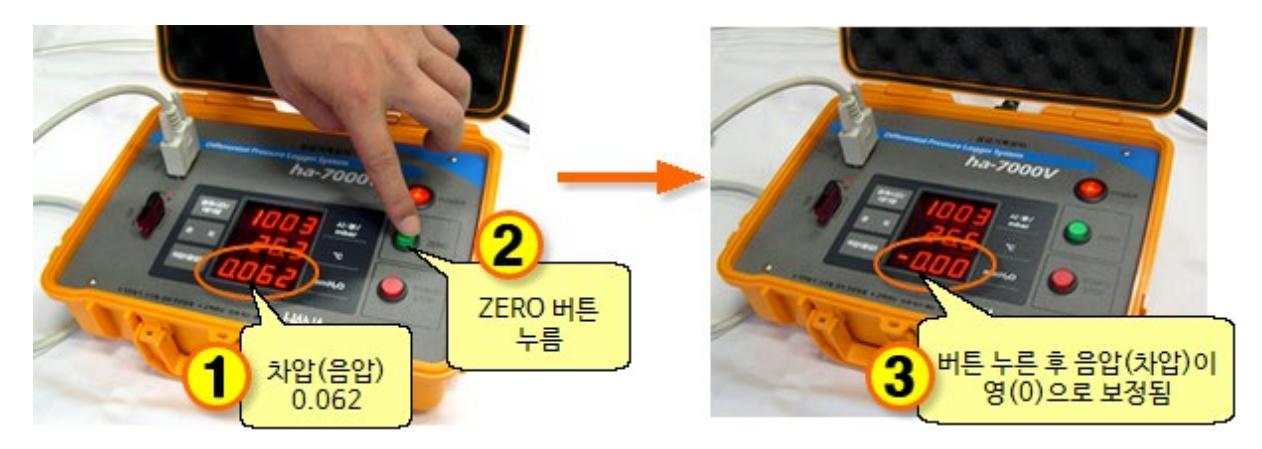

ZERO 버튼을 누르면 음압이 영(0)으로 보정됩니다.

# <span id="page-17-1"></span>**13. ha-7000V만으로 계측하기**

저장되는 데이터 파일명은 날짜를 기준으로 하루에 1개씩만 자동으로 생성됩니다.

 예) 2009년 8월 25일에 계측을 하는 경우 저장되는 데이터 파일명은 [20090825.dat]가 됩니다. 여러 날에 걸쳐 계측하는 경우도 파일은 하루 단위로 생성됩니다

1) 전원을 연결합니다.

아래 그림의 방향대로 USB메모리를 꽂은 다음 전원을 켭니다.

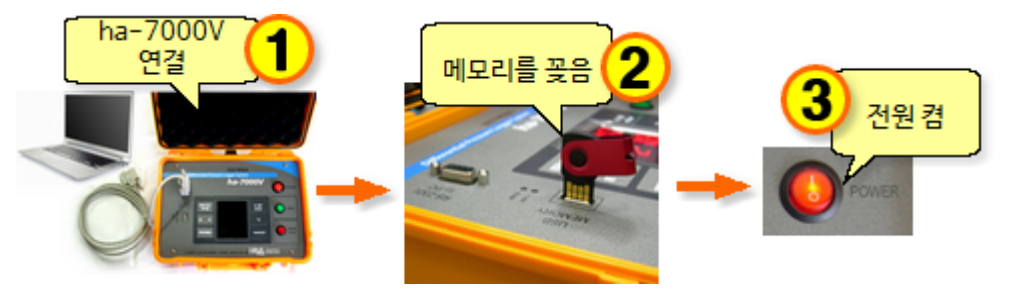

2) START/STOP 버튼을 누르면 계측을 시작하며, USB메모리에 기록도 함께 합니다.

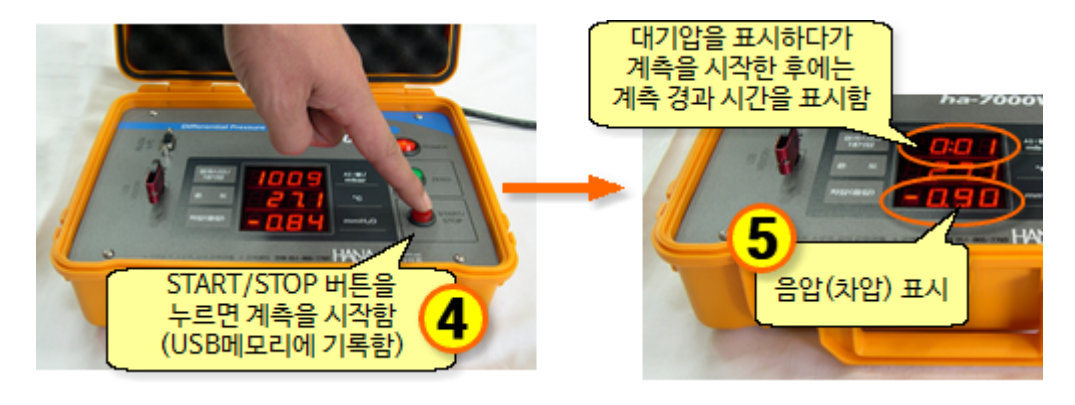

3) ha-7000V에서 시작(START)했을 경우 ha-7000V에서 중지(STOP)해야합니다.